## **ロイロノート・スクール 健康観察マニュアル**

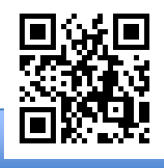

**まずは最新版の「ロイロノート・スクール」をダウンロード → ログインしよう**

5月に学校から配付された「Googleアカウント」の用紙を用意してください。 この用紙右上にあるQRコードを読みこむか、次のURLにアクセスして最新版の ロイロノート・スクールのアプリをダウンロードしてください。 https://n.loilo.tv

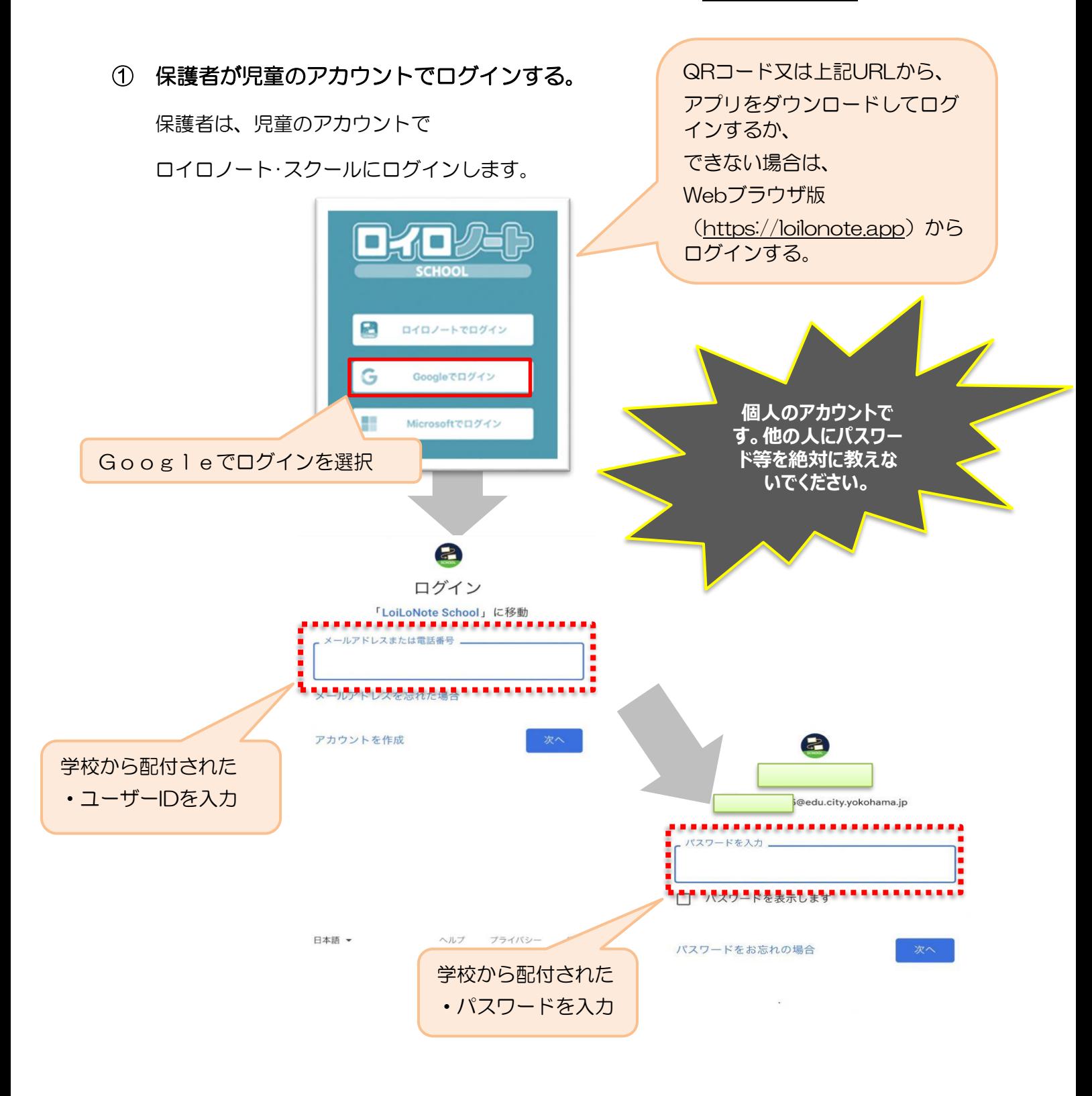

**出欠カードを表示するための手順**

## ② 出欠カードの入った項目(「家庭と学校の連絡」)を選択する。

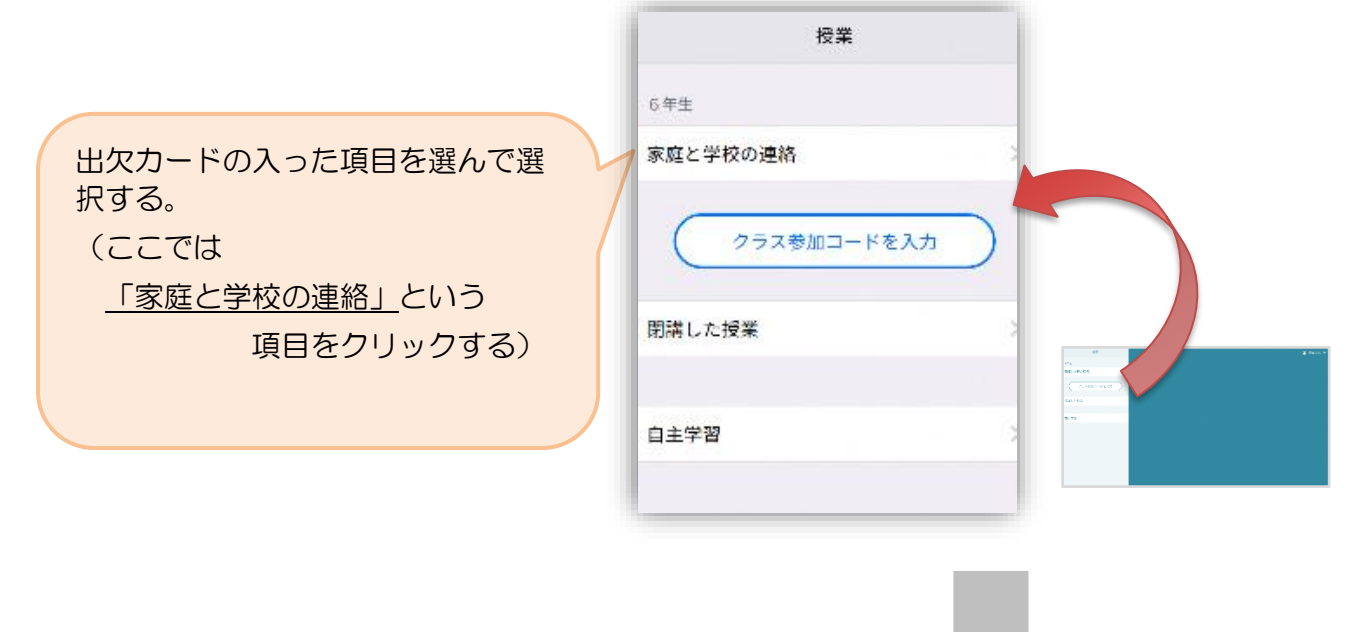

③ 「家庭と学校の連絡」の中にある出欠カードを開くために

## 「ノートを新規作成」を選択する。

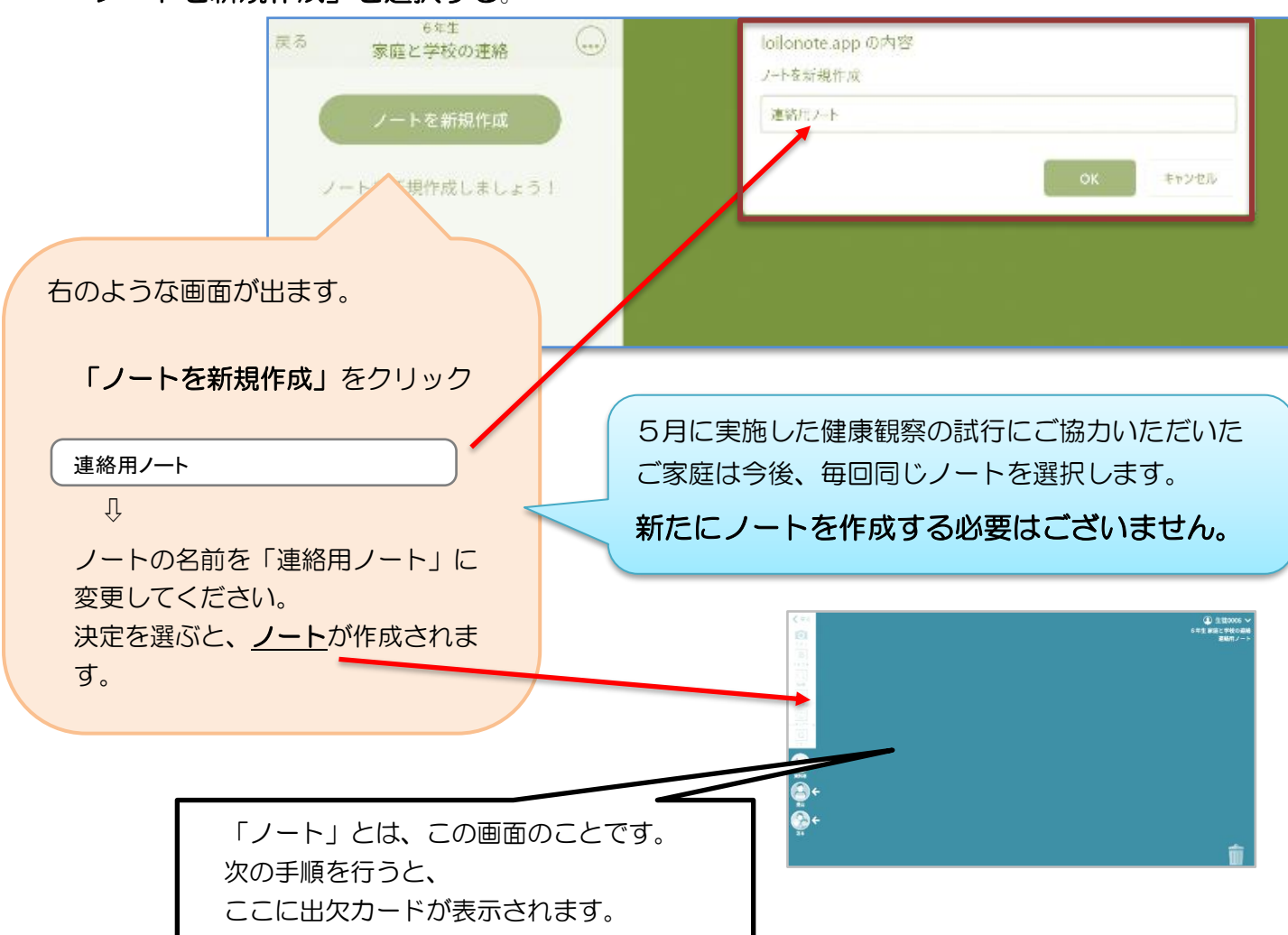

## ④ 学校から送付された出欠カードを選択します。

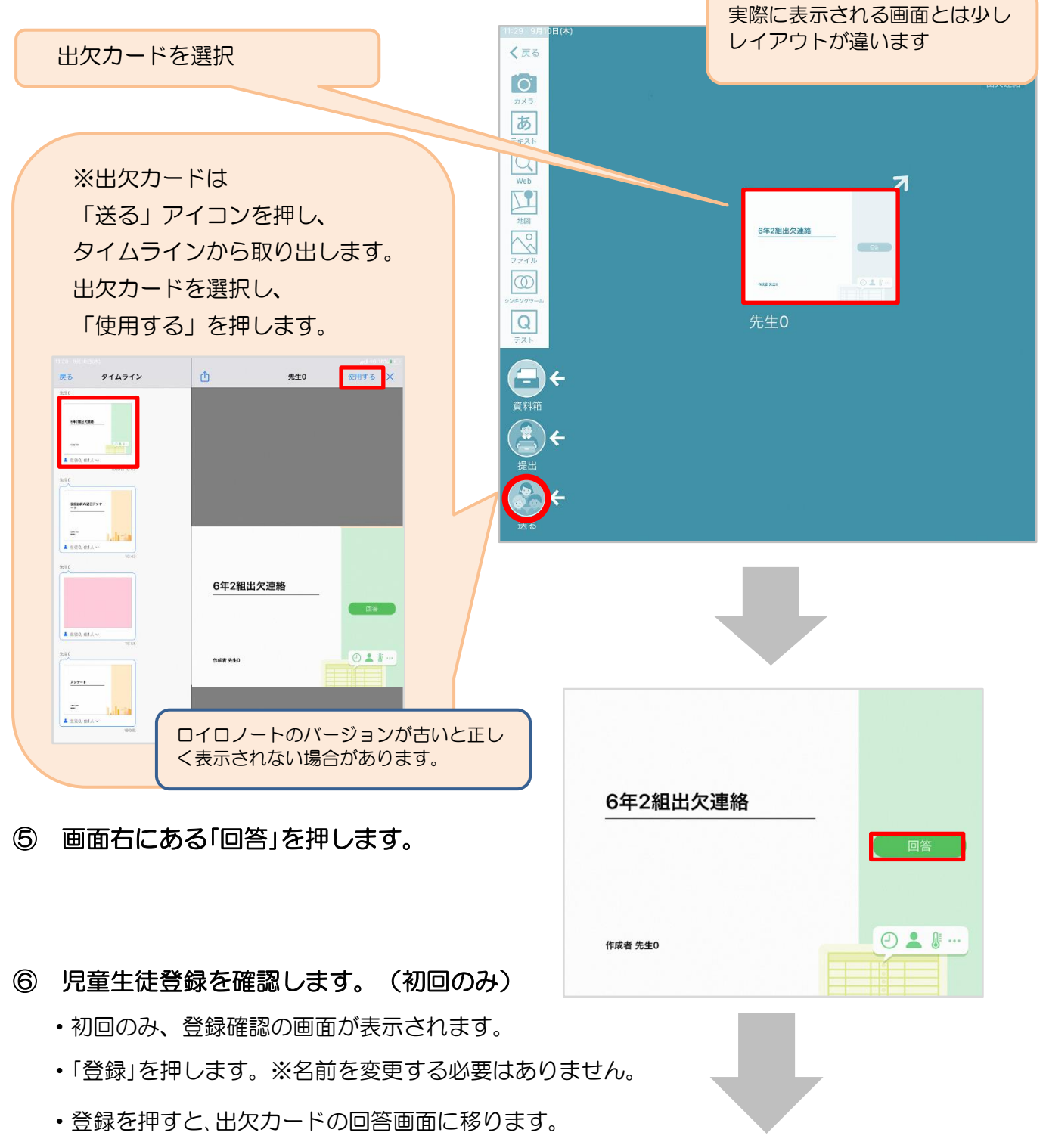

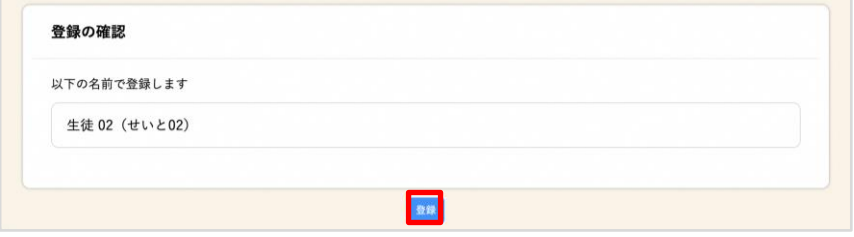

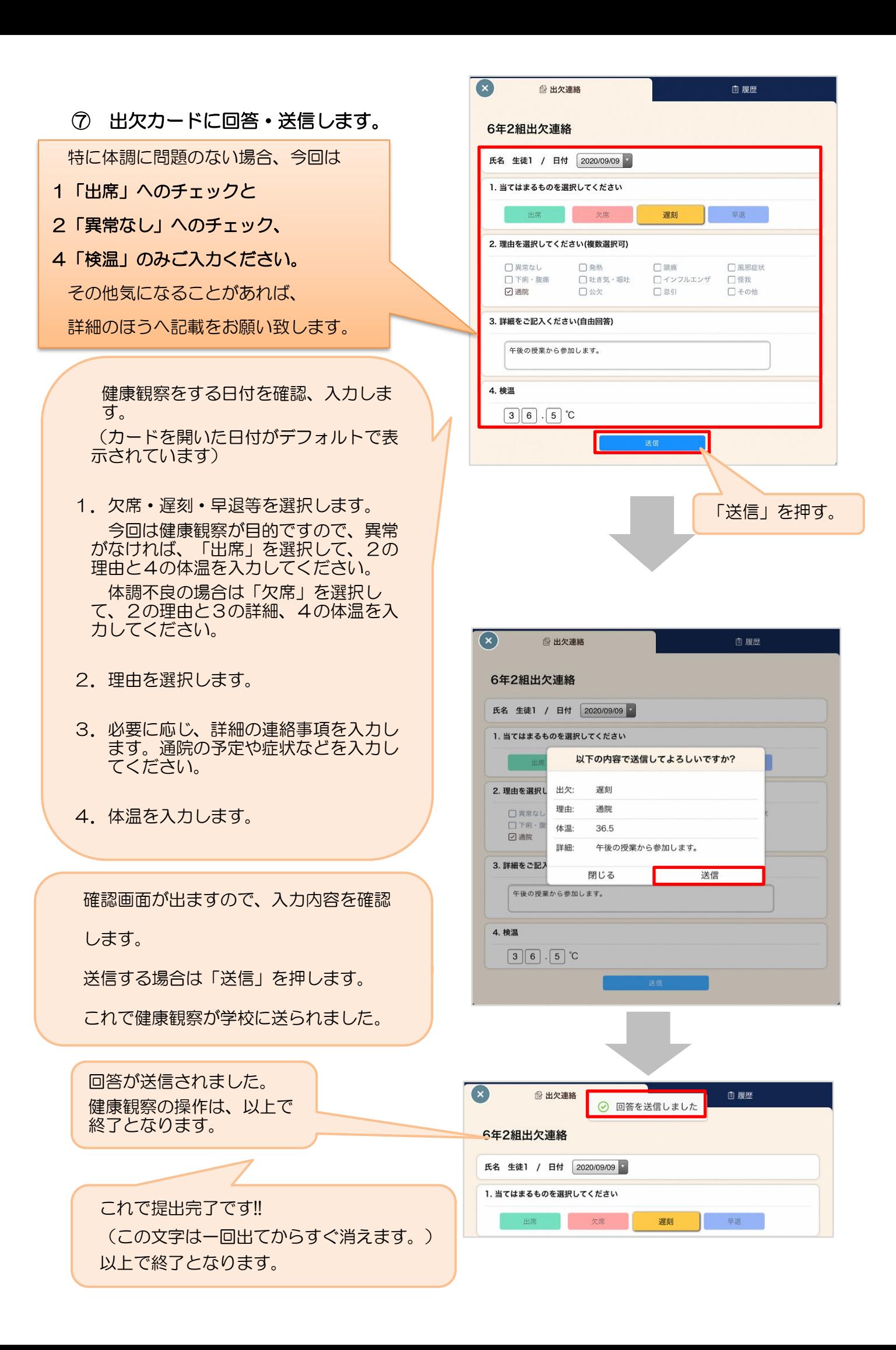